# **MC01 Hardware Manual**

*Release 1.0*

**Embention**

**2023-11-23**

# **CONTENTS**

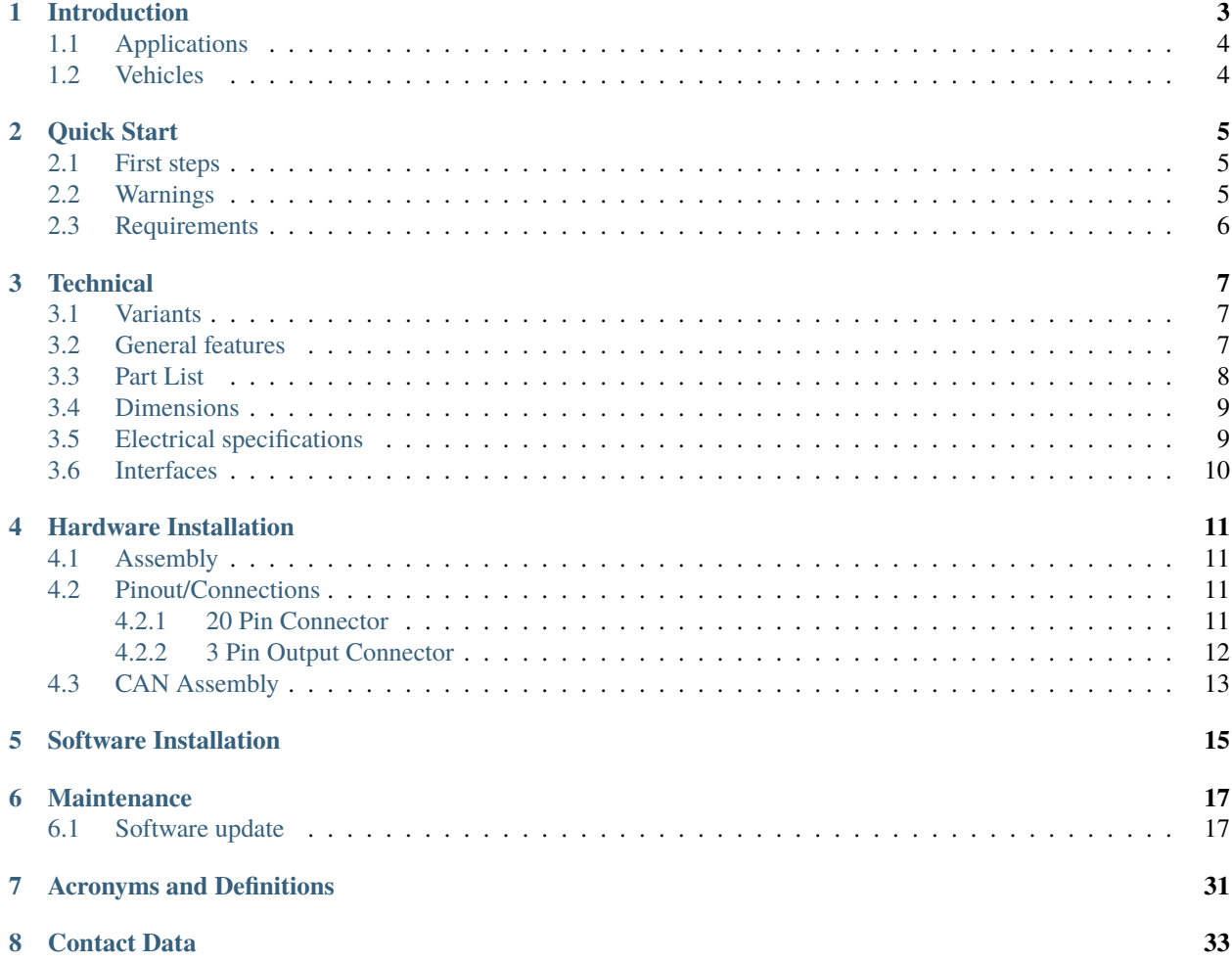

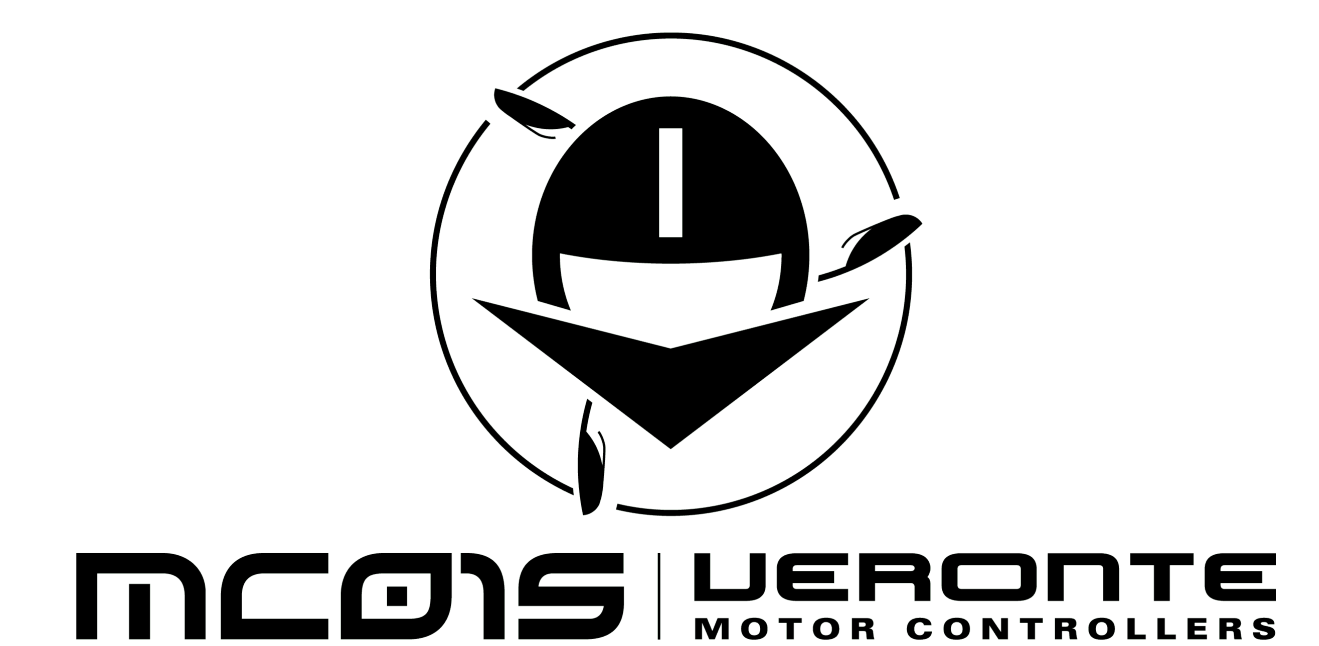

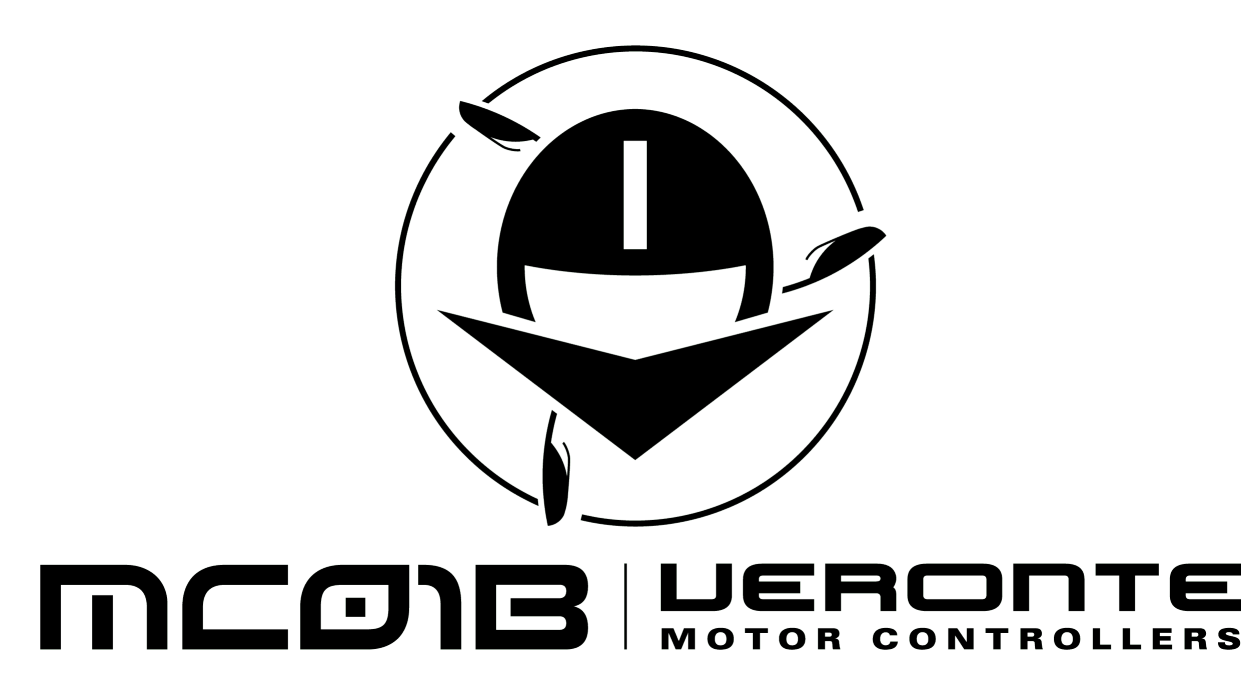

**ONE**

### **INTRODUCTION**

<span id="page-6-0"></span>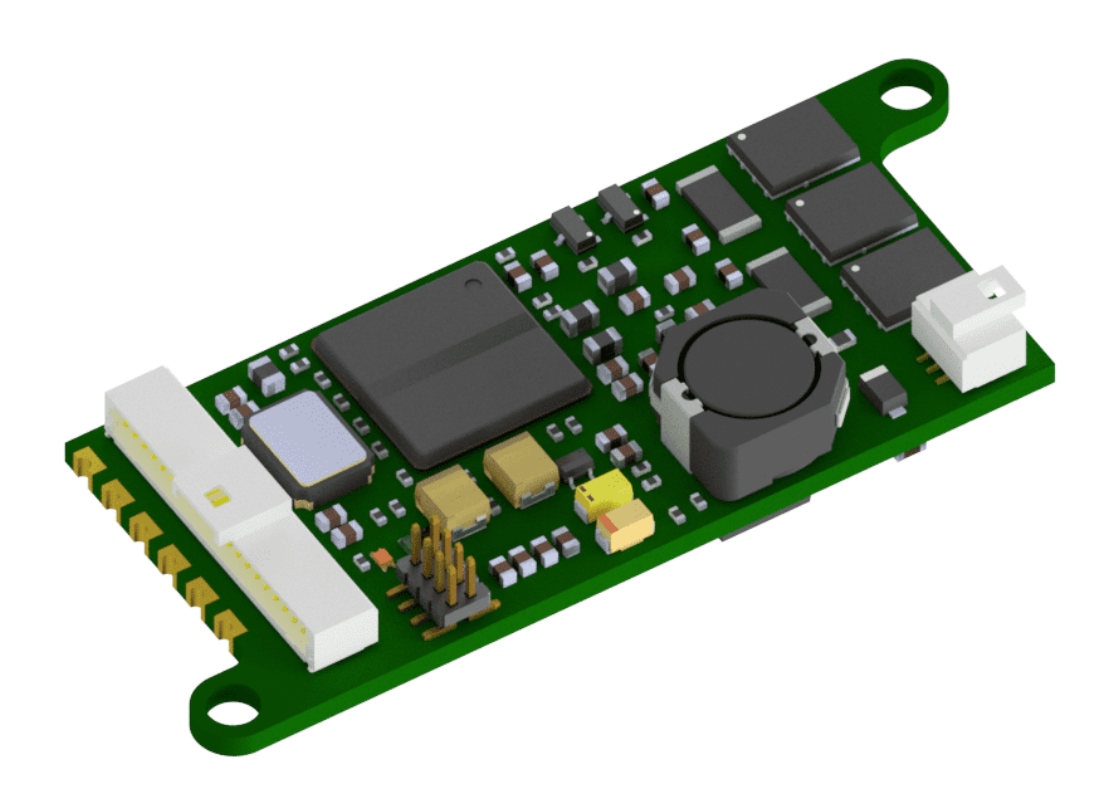

Fig. 1: **Veronte MC01**

Veronte MC01 is a PWM, CAN or I2C-controlled ESC for critical actuator control. With built-in control mechanisms it tracks motor position by reading encoders. The MC01 can control non-critical motors with instruction received from a Veronte Autopilot.

It can be configured for receiving position or speed commands. Embedded PID control algorithms manages motor position as an absolute value or relative to a gyroscope.

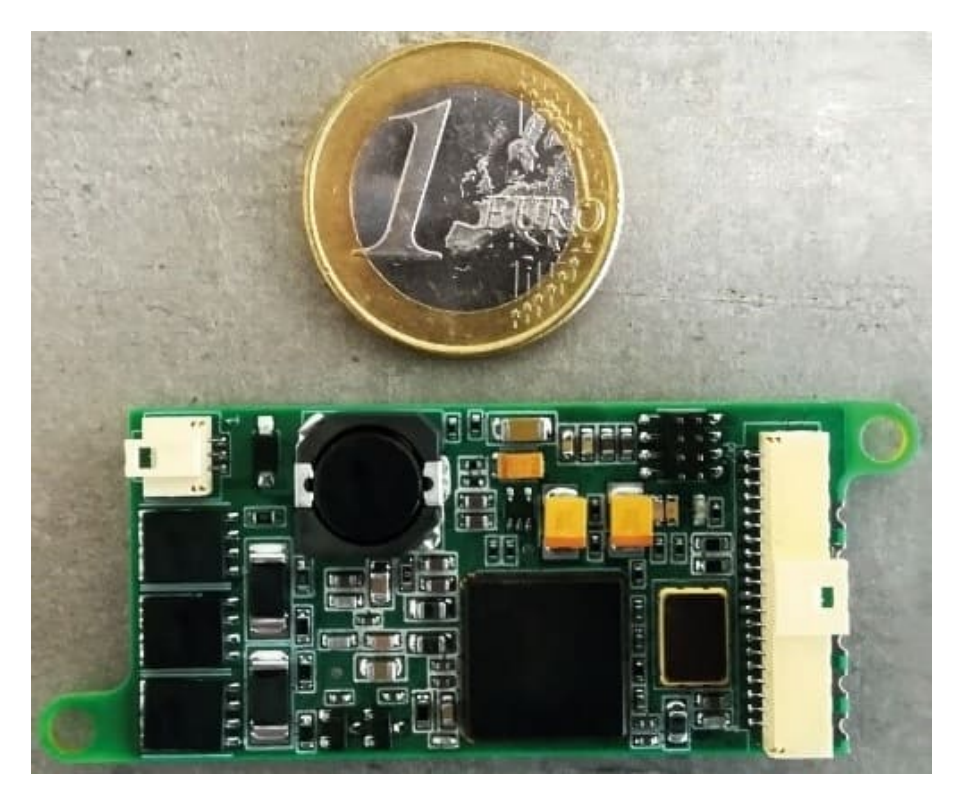

Fig. 2: **Veronte MC01 size comparison**

# <span id="page-7-0"></span>**1.1 Applications**

- Precise steering
- Payload control
- Wiring optimization
- Gimbal control

# <span id="page-7-1"></span>**1.2 Vehicles**

- Large aircrafts
- High speed UAVs

**TWO**

### **QUICK START**

### <span id="page-8-1"></span><span id="page-8-0"></span>**2.1 First steps**

The MC01 is connected to Veronte Autopilot, a battery and a motor according to the following diagram:

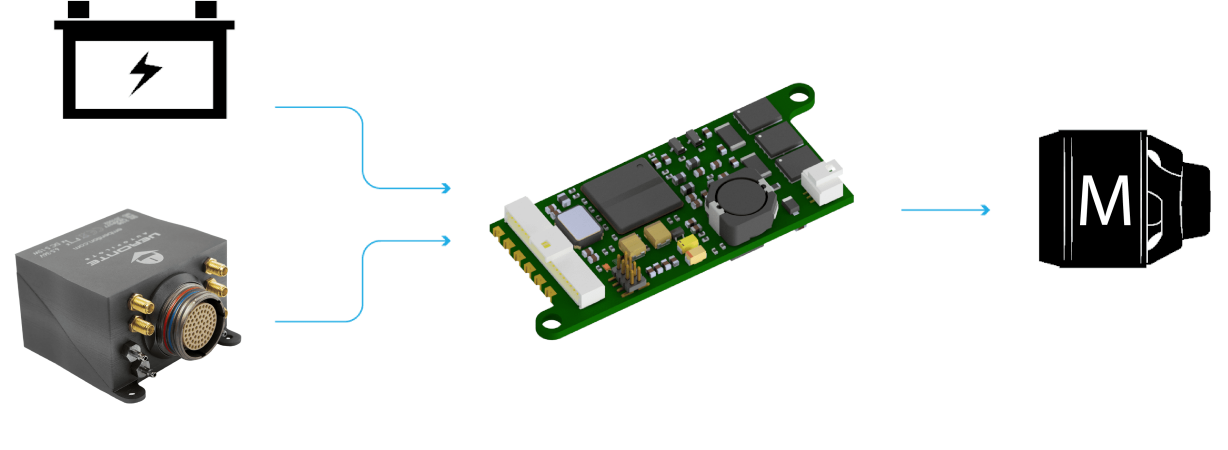

Fig. 1: **General diagram**

To obtain more details about electrical connections, read the *[Pinout/Connections](#page-14-2)* section.

Software installation and configuration is explained in the *[Software Installation](#page-18-0)* section.

# <span id="page-8-2"></span>**2.2 Warnings**

The MC01 brushless variant has stablished a maximum intensity, which can be configurated in the Heartbeat and intensity limit section in the [MC01B PDI Builder manual.](https://manuals.embention.com/mc01b-pdi-builder/en/6.8.67/index.html) In case of overpassing the Maximum intensity during the stablished period, the MC01 will whut down. **Do not** use the MC01 to control critical motors, for example to produce propulsion or lift forces.

# <span id="page-9-0"></span>**2.3 Requirements**

To use the Veronte MC01, the following items are required at least:

- SPI enconder in the motor (from -12 to 12V).
- Power supply (up to 24 V DC and 3 A).
- One of the following interfaces to control the motor speed:
	- **–** PWM
	- **–** CAN
	- **–** I2C
- A 120  $\Omega$  resistor.
- A Veronte Autopilot.

#### **THREE**

#### **TECHNICAL**

#### <span id="page-10-1"></span><span id="page-10-0"></span>**3.1 Variants**

Veronte MC01 has to variants or versions. Both have the same hardware, nonetheless the software is different.

- **MC01B Brushless variant**: for brushless motors.
- **MC01S Stepper variant**: for stepper motors.

#### <span id="page-10-2"></span>**3.2 General features**

- **Compact design**
- **Lightweight**
- **Low energy consumption**
- **Very quick reaction**
- **Support for encoders**
- **Gyro-stabilisation**
- **Control algorithm**: Proportional Integral Derivative (configurable gains)
- **Dimensions**: 60x25x15mm
- **Weight**: 10g
- **Redundant Isolated CAN Expansion**
	- **–** 2x CAN for critical actuators two wires each one
	- **–** No power wires required (optional)
- **Auxiliary Power Outputs**
	- **–** 1x 5V DC
	- **–** 1x 3.3V DC
- **Embedded Sensors**
	- **–** Input voltage
	- **–** Board temperature
	- **–** Communication buses
	- **–** 1x CAN
- **–** 1x I2C
- **Input / Output**
	- **–** 4x GPIO (on/off)
	- **–** 2x PWM / ECAP
- **Supported encoders**
	- **–** SPI Differential
	- **–** SPI
	- **–** Digital (ECAP and EQEP)

# <span id="page-11-0"></span>**3.3 Part List**

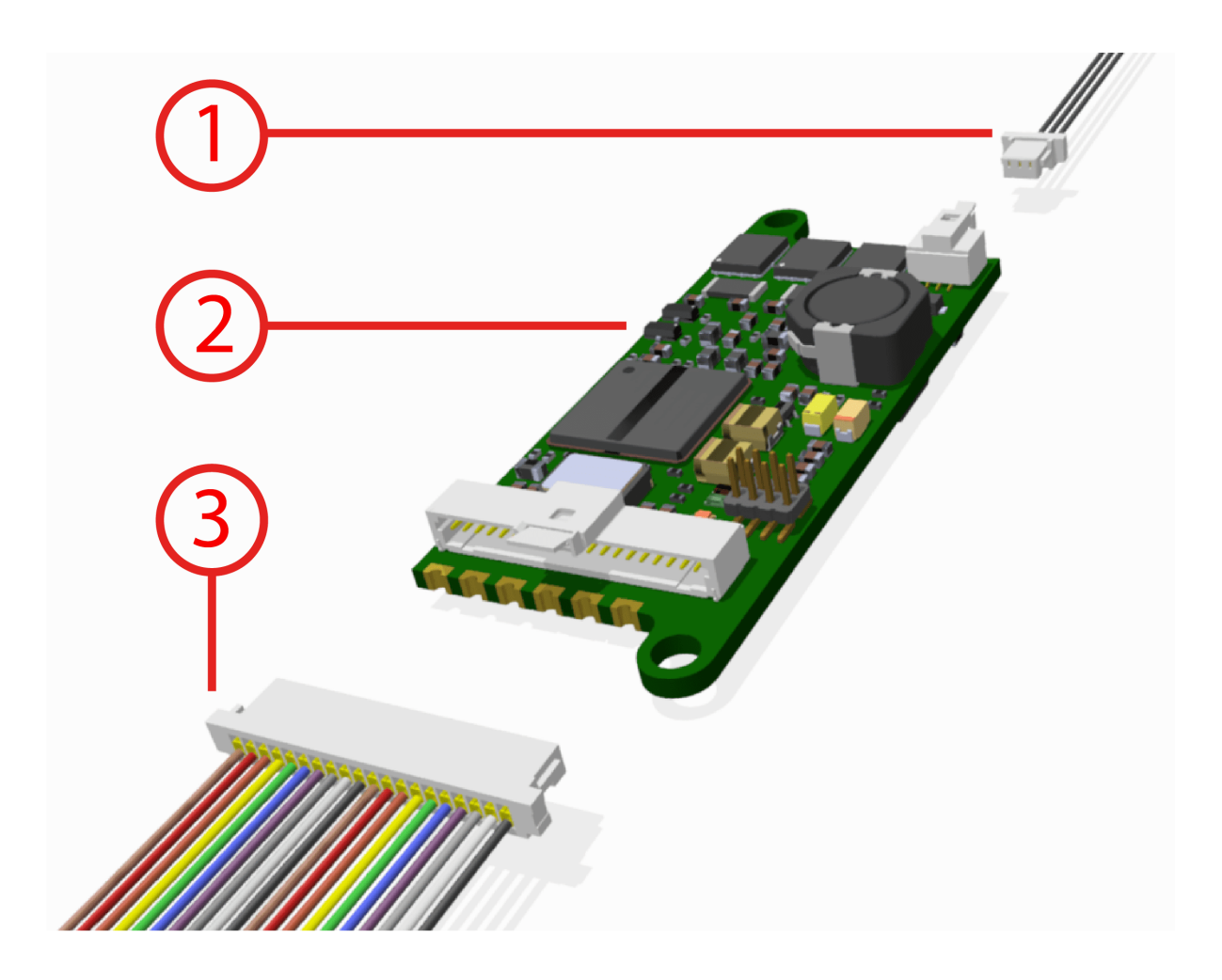

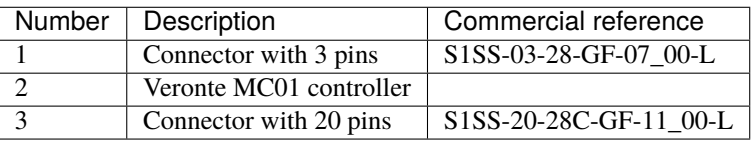

## <span id="page-12-0"></span>**3.4 Dimensions**

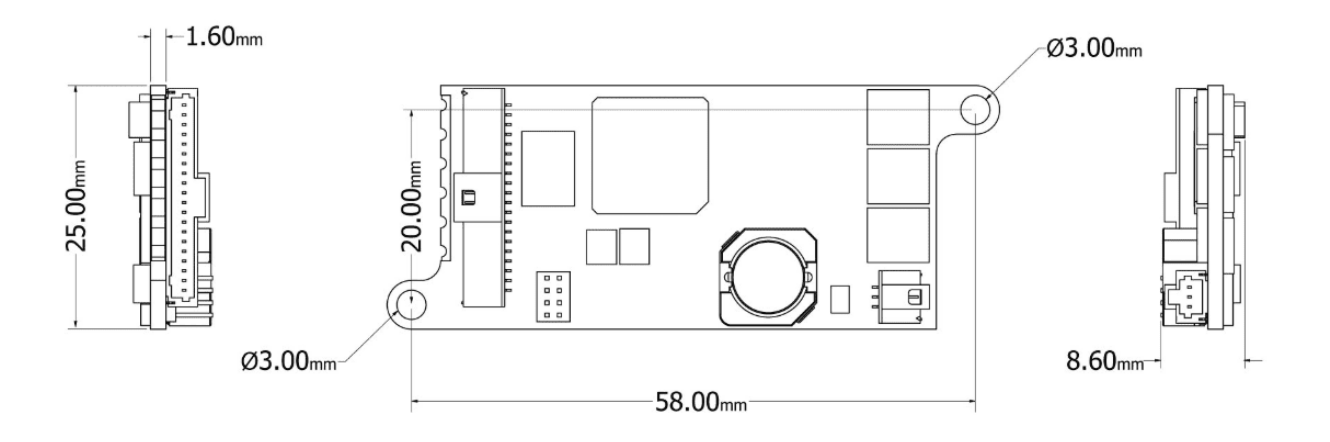

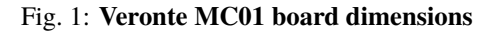

### <span id="page-12-1"></span>**3.5 Electrical specifications**

- **Motor**
	- **–** Voltage: same as input. 3-phase brushless interface.
- **EQEP encoder**
	- **–** 32-bit QEP channels.
- **PWM/ECAP**
	- **–** Maximum voltage: 3.3V.
	- **–** Maximum input current: 2.5 mA.
	- **–** Sampling rate: up to 1 micro s.
- **Auxiliary 3.3V output**
	- **–** Non-protected output Light loads.
- **Auxiliary 5V output**
	- **–** Non-protected output Light loads.
- **CAN**
	- **–** Complies with standards.
	- **–** Non-Isolated.
	- **–** Speed up to 1 Mbps.
- **I2C**
	- **–** 3.3V Signals up to 400 KHz.
- **Power Input**
	- **–** Vmax = 24V DC.
- **–** IMax: 3A. Depends on the motor.
- **–** Inom: 0.3A (motor not working).
- **–** Typical Input Current: 1.5A.
- **SPI encoder**
	- **–** Maximum and minimum voltage: +12 to -12V.
- **Addon for isolated CAN transceivers New board soldered**.

### <span id="page-13-0"></span>**3.6 Interfaces**

The only connections required are the connectors shown in the *[Part List section](#page-11-0)*.

**FOUR**

### **HARDWARE INSTALLATION**

### <span id="page-14-1"></span><span id="page-14-0"></span>**4.1 Assembly**

Two M3 screws are recommended to assemble mechanically the MC01 to a frame. Its fixation holes do not have thread, then it is necessary to use more than 2mm as thread depth.

# <span id="page-14-2"></span>**4.2 Pinout/Connections**

#### <span id="page-14-3"></span>**4.2.1 20 Pin Connector**

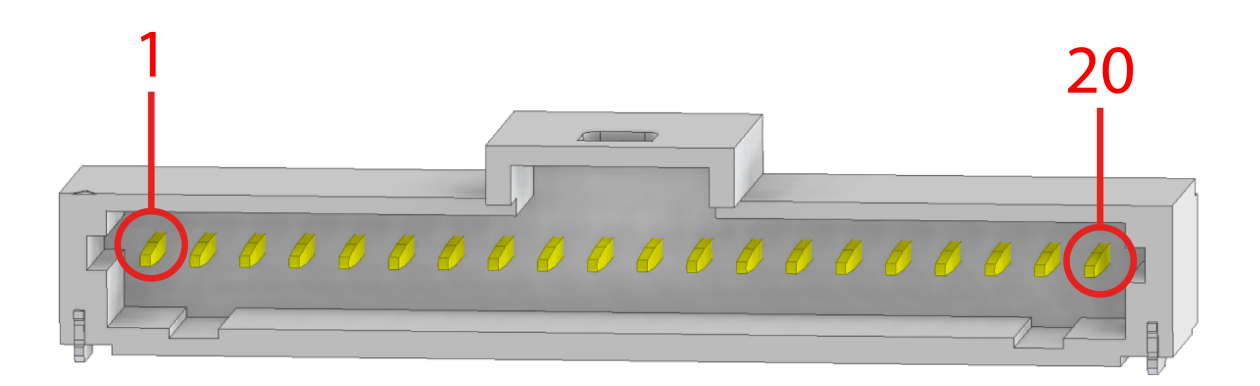

Fig. 1: **Allocation pin numbers**

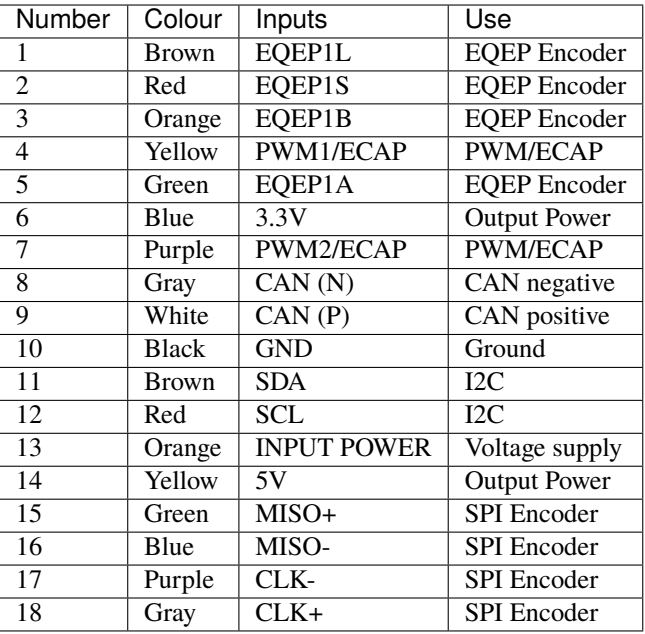

The encoder information is received as a differential signal between MISO+ and MISO-, with a differential clock signal between CLK+ and CLK-.

#### <span id="page-15-0"></span>**4.2.2 3 Pin Output Connector**

The 3 pin connector has the power outputs for motor power supply, each pin corresponds to a phase (A, B and C).

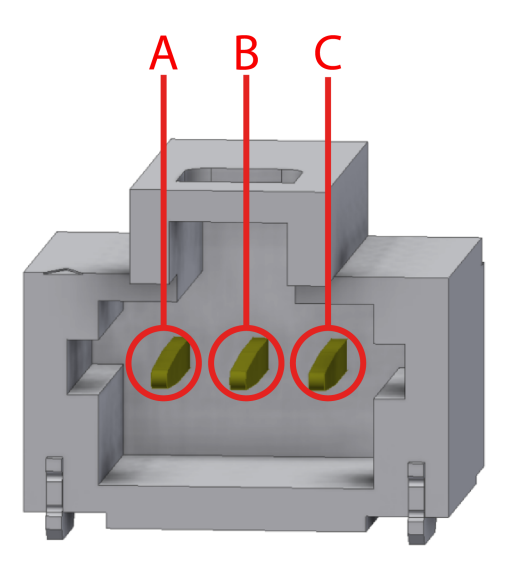

Fig. 2: **Allocation pin phases**

# <span id="page-16-0"></span>**4.3 CAN Assembly**

A 120 Ohm resistor is required to connect via CAN a MC01 With a Veronte Autopilot. The following figure describes how to assembe the CAN connection with more devices.

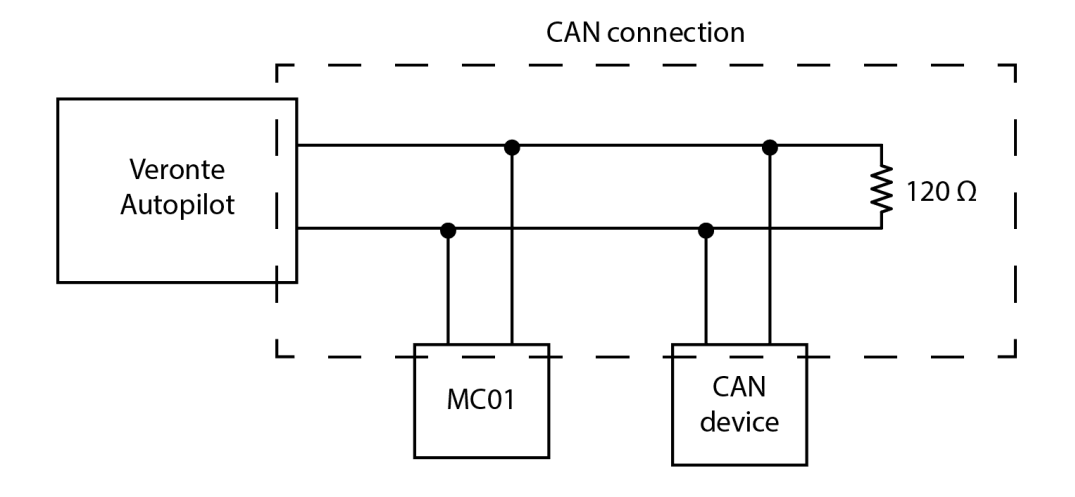

Fig. 3: **CAN circuit**

# **SOFTWARE INSTALLATION**

<span id="page-18-0"></span>**MC01** is configured with a computer via CAN. Since there is normally no direct connection to a PC via CAN, an **Autopilot 1x** is used as a tunnel to connect via CAN to the MC01 and via USB, RS-232 or RS-485 to the PC.

To configure a **Veronte device** (CEX, MEX, 1x or 4x) and control the **MC01**, use its respective PDI Builder. An example can be found in the [MC01 - Integration examples](https://manuals.embention.com/1x-pdi-builder/en/6.12.44/integration%20examples/veronte%20products/index.html#mc01) section of the **1x PDI Builder** user manual.

The physical connections can be summarized with the following diagrams (including power supply):

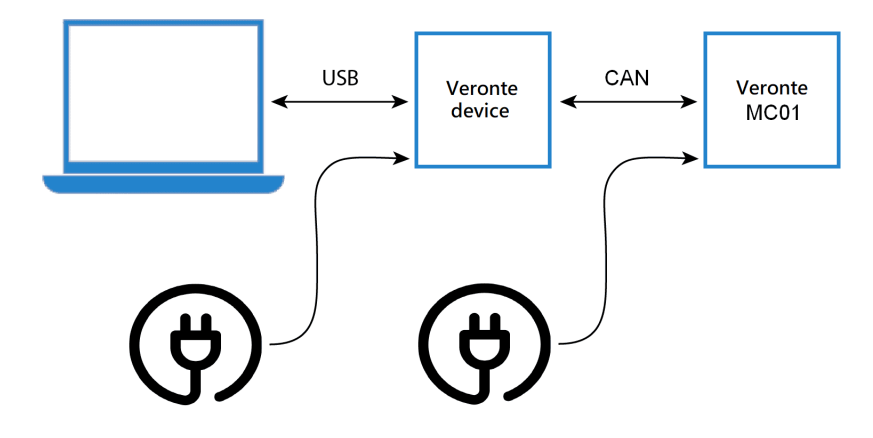

Fig. 1: **USB connection**

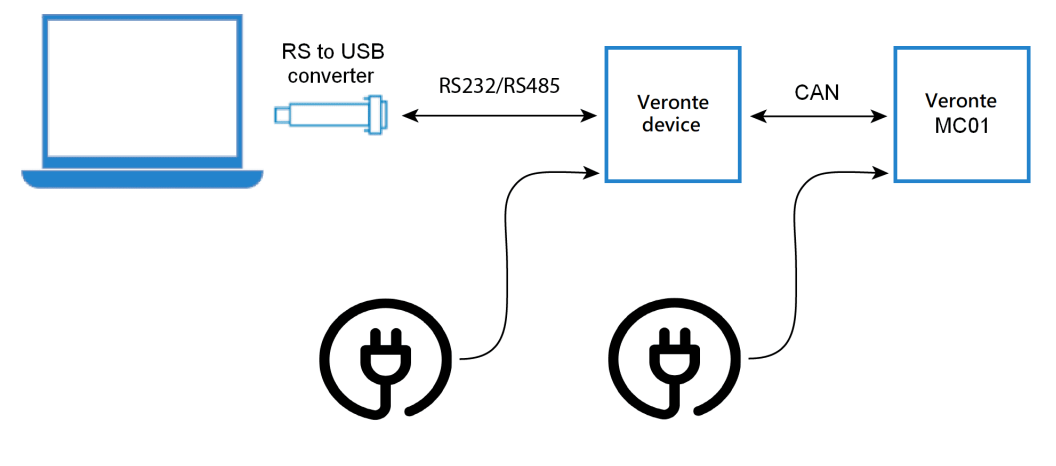

Fig. 2: **Serial connection**

To install the required software and configure **Veronte MC01**, read the [MC01 Software Manual.](https://manuals.embention.com/mc01-software-manual/en/6.12/index.html)

#### **MAINTENANCE**

<span id="page-20-0"></span>Apart from cleaning, no extra maintenance is required to guarantee the correct operation of the MC01.

In order to clean MC01 properly follow the next recommendations:

- Turn off the device before cleaning.
- Use a clean, soft and dry cloth to clean carefully the unit.
- Do not immerse the unit in water to clean it.

#### <span id="page-20-1"></span>**6.1 Software update**

In order to update a MC01B/S unit, it is necessary to **re-flash the board**.

The following items will be needed to update Veronte MC01 software:

- **JTAG Probe**
- *[Embention Flashing Tool Software](#page-21-0)*: If the user does not have this tool, please contact [support@embention.com](mailto:support@embention.com) and the support team will share it through the **Joint Collaboration Framework**.

For more information on accessing the release and downloading the software, read the [Releases section](https://manuals.embention.com/joint-collaboration-framework/en/0.1/releases/index.html) of the **JCF** user manual.

• **Firmware update file** (.bin file): The file with the new software version (.bin file) will be shared with the customer in the **Joint Collaboration Framework** when it is requested.

The following steps describe the process to re-flash a MC01B/S unit:

1. Connect the PC and the MC01B/S unit via the JTAG probe:

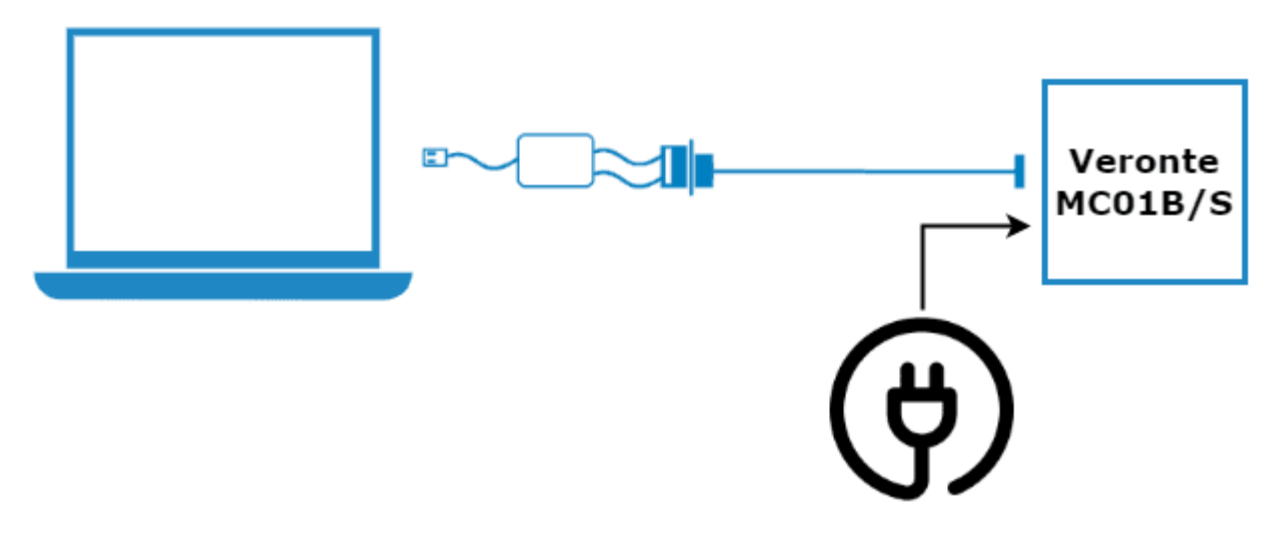

Fig. 1: **PC - MC01B/S connection**

2. On the MC01B/S, connect the JTAG to the 8 pin connector on top of the board. Pin nº 1 is indicated with a white dot:

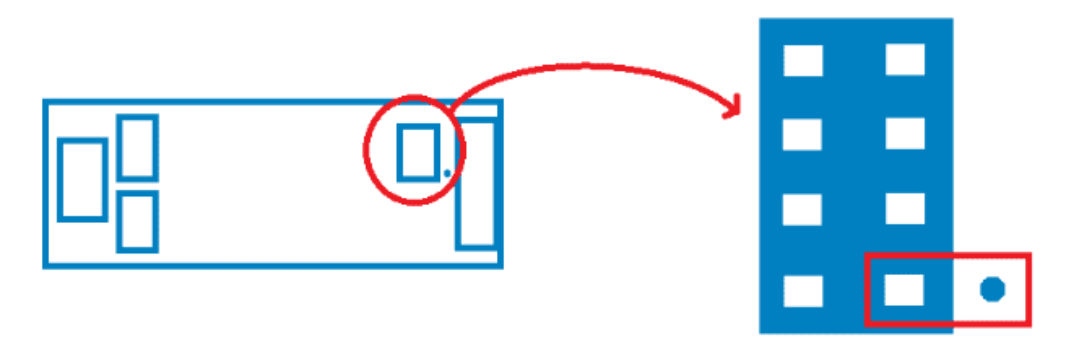

Fig. 2: **JTAG connection**

<span id="page-21-0"></span>3. Open the **Flashing Tool** and access it **without logging in**:

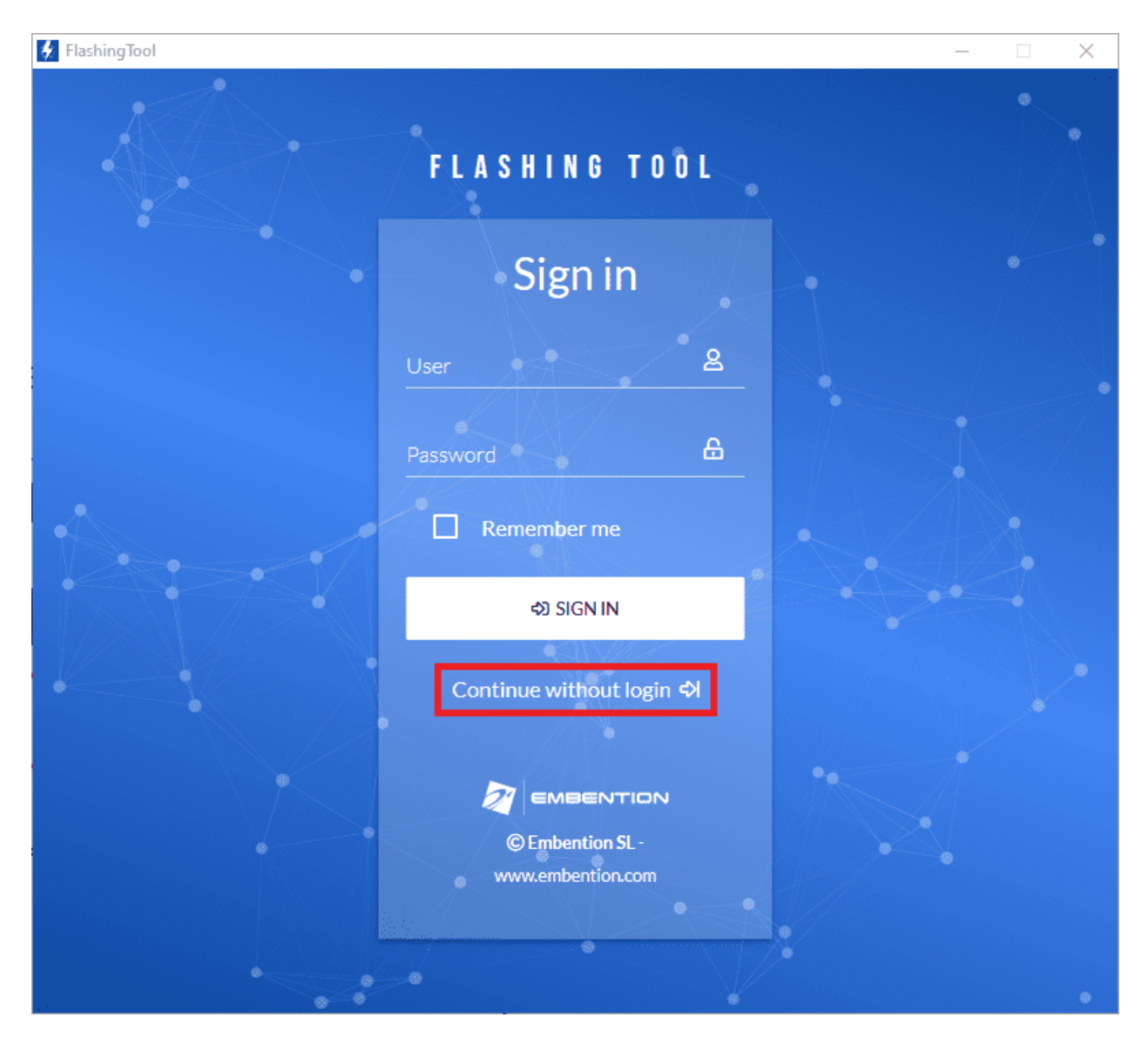

Fig. 3: **Flashing tool - Inital menu**

4. Select the product **MC01** or **MC01\_Stepper**:

**Note:** MC01 for MC01B product, and MC01\_Stepper for MC01S product.

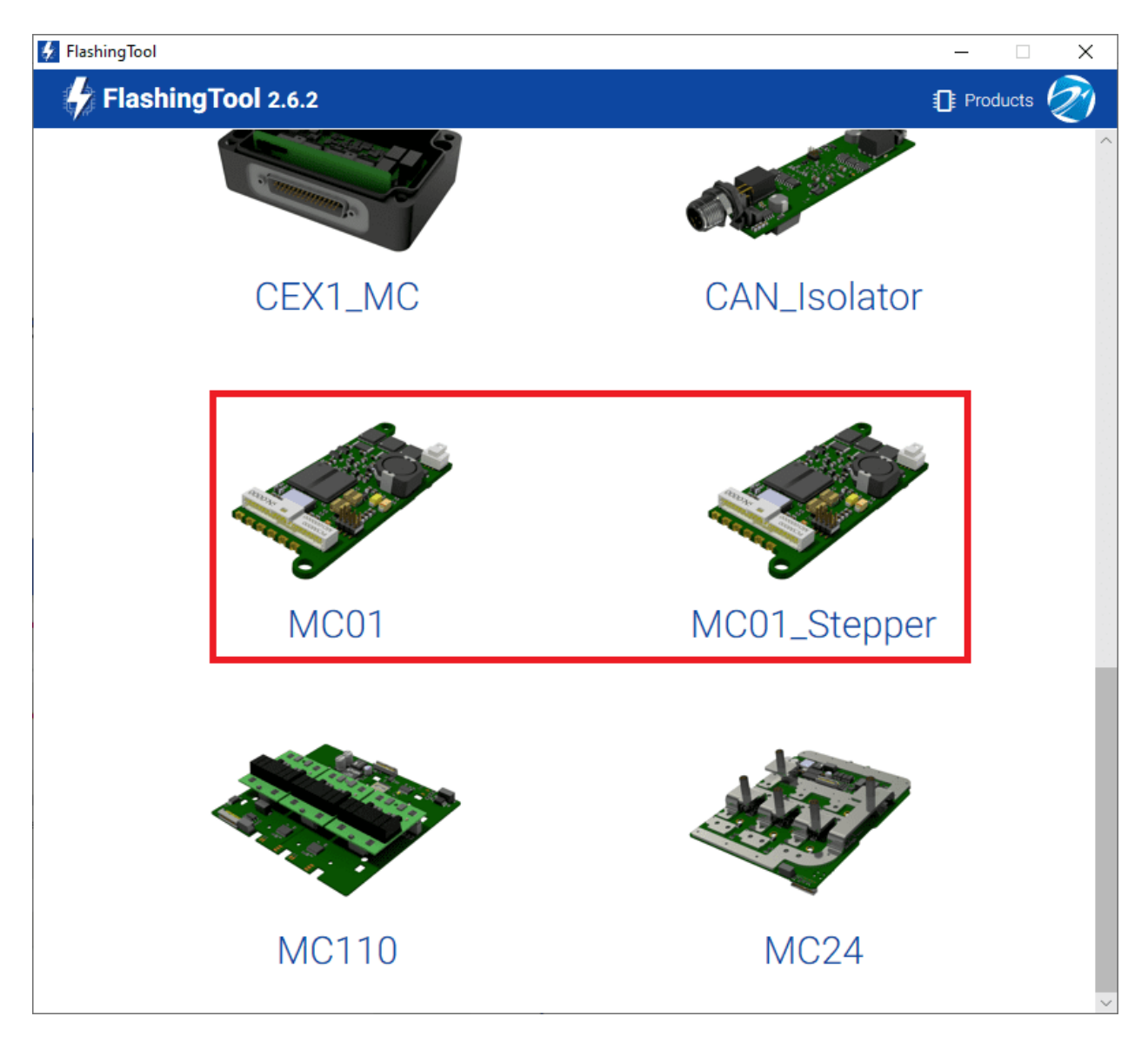

Fig. 4: **Flashing tool - Product selection**

5. Select **PRODUCT**, as the flashing method:

**Note:** Although in this example the MC01 has been selected, the procedure is the same for the MC01\_Stepper.

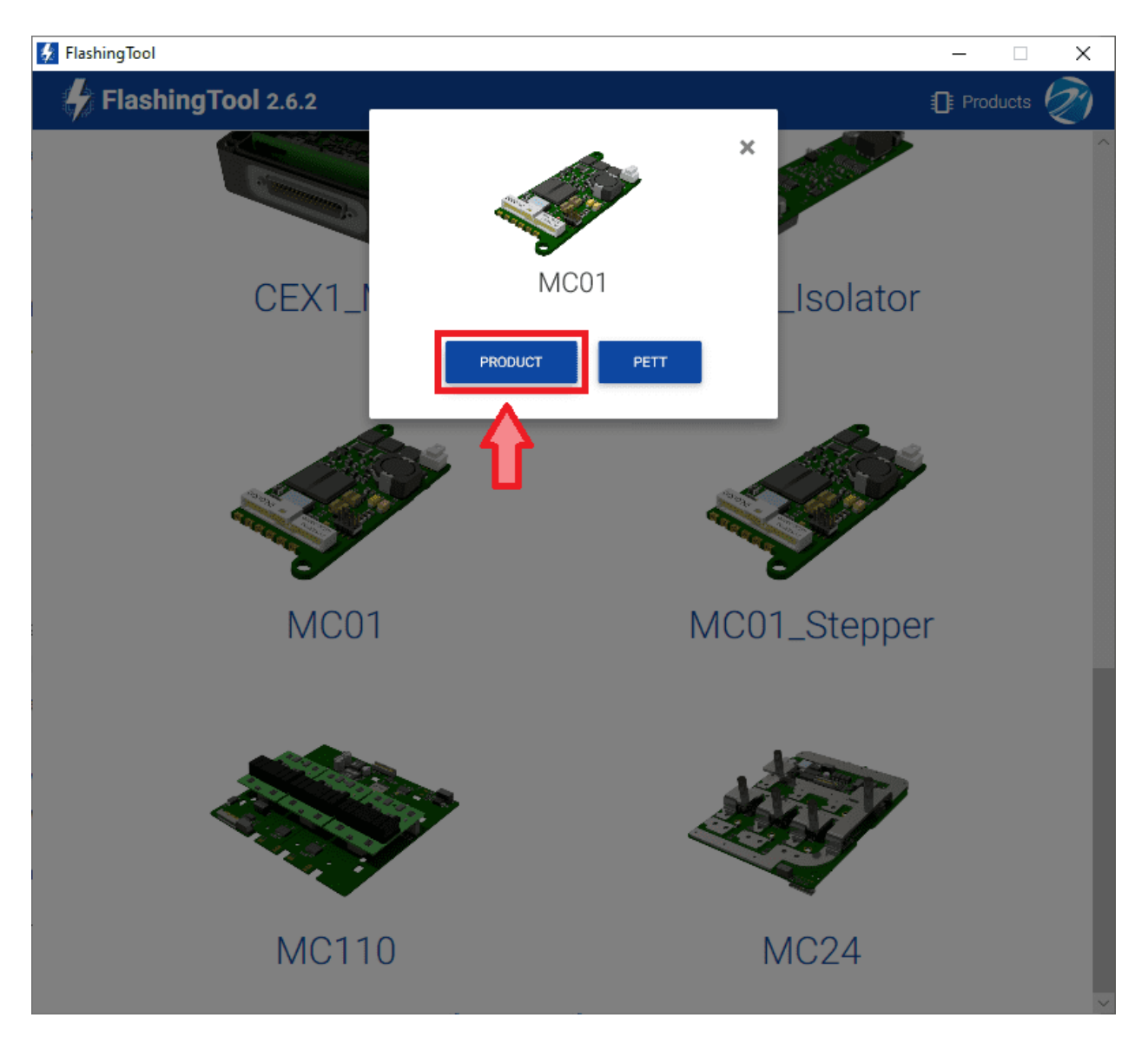

Fig. 5: **Flashing tool - Flashing method selection**

**Warning:** If the JTAG is not connected or if the PC does not recognise it, the following message will appear after selecting PRODUCT:

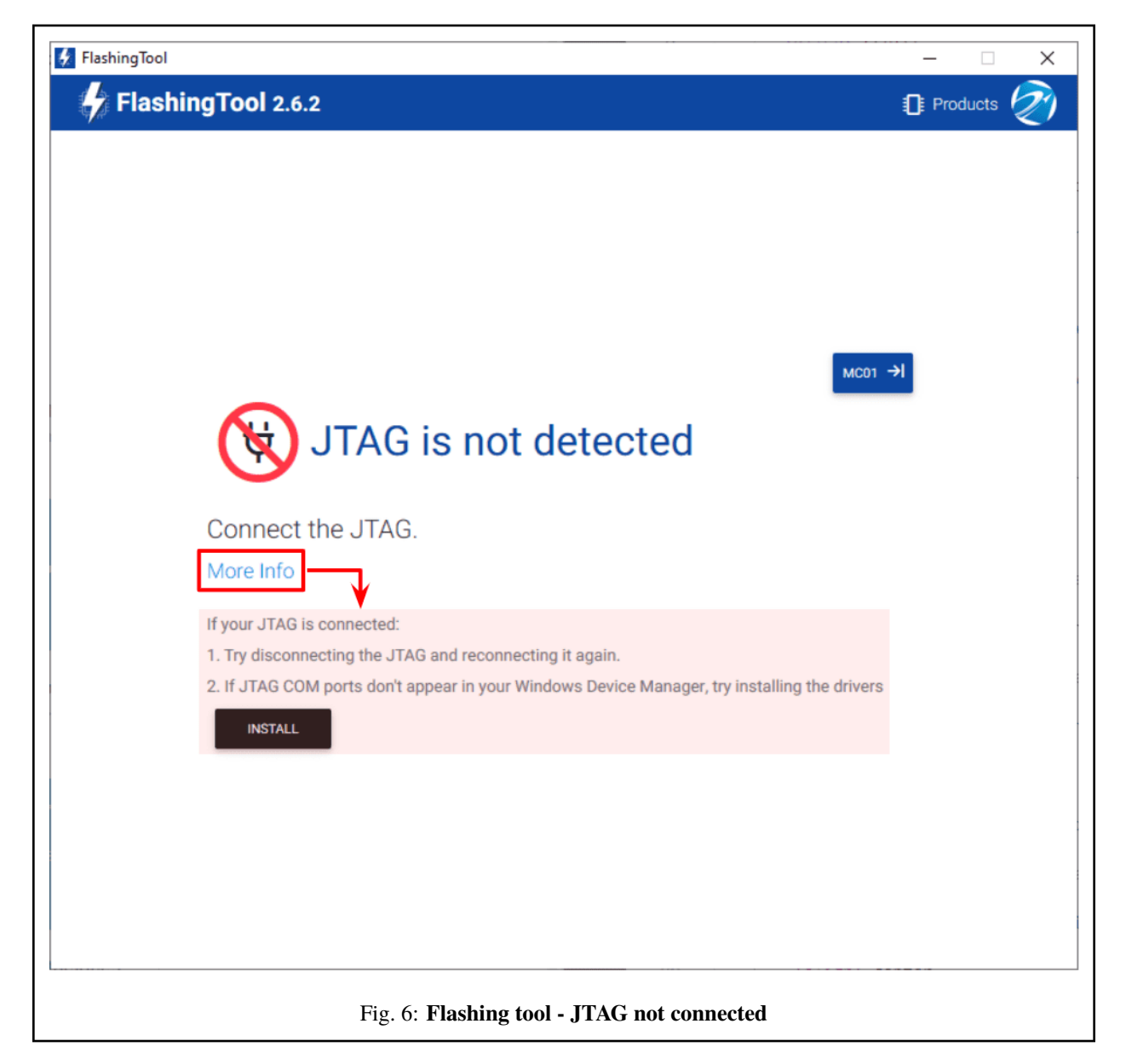

6. Here, select the new firmware file to update the MC01B/S (.bin file previously downloaded from the user's Joint Collaboration Framework) and also enter the address of the unit.

**Note:** Address = 30000 + S/N, users can look up the MC01B/S serial number directly in the product.

The MC01B/S address must be in the **range 30100-31999**.

Then, click on '**Flash**':

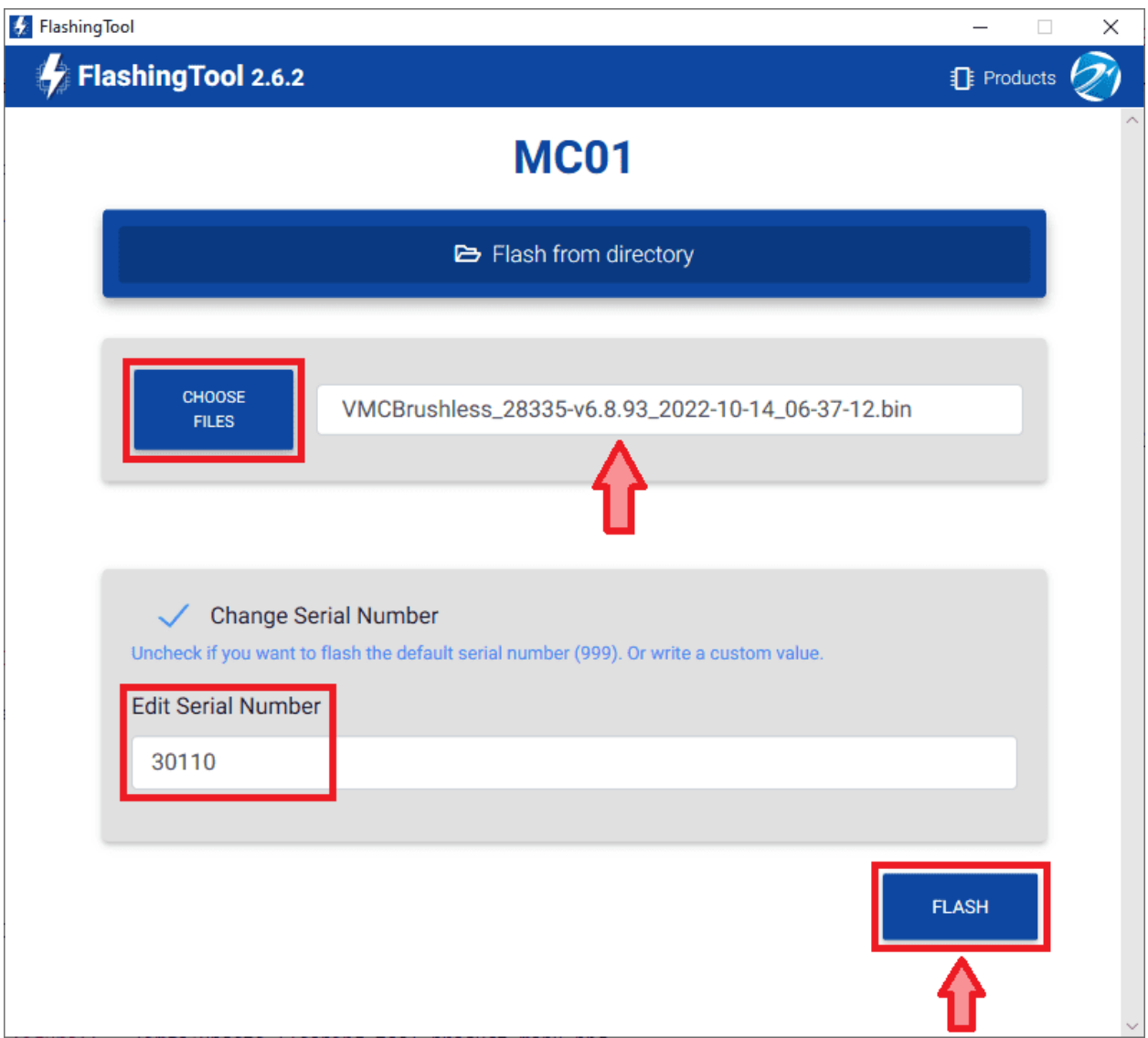

Fig. 7: **Flashing tool - File and address number**

7. Wait until flashing is complete:

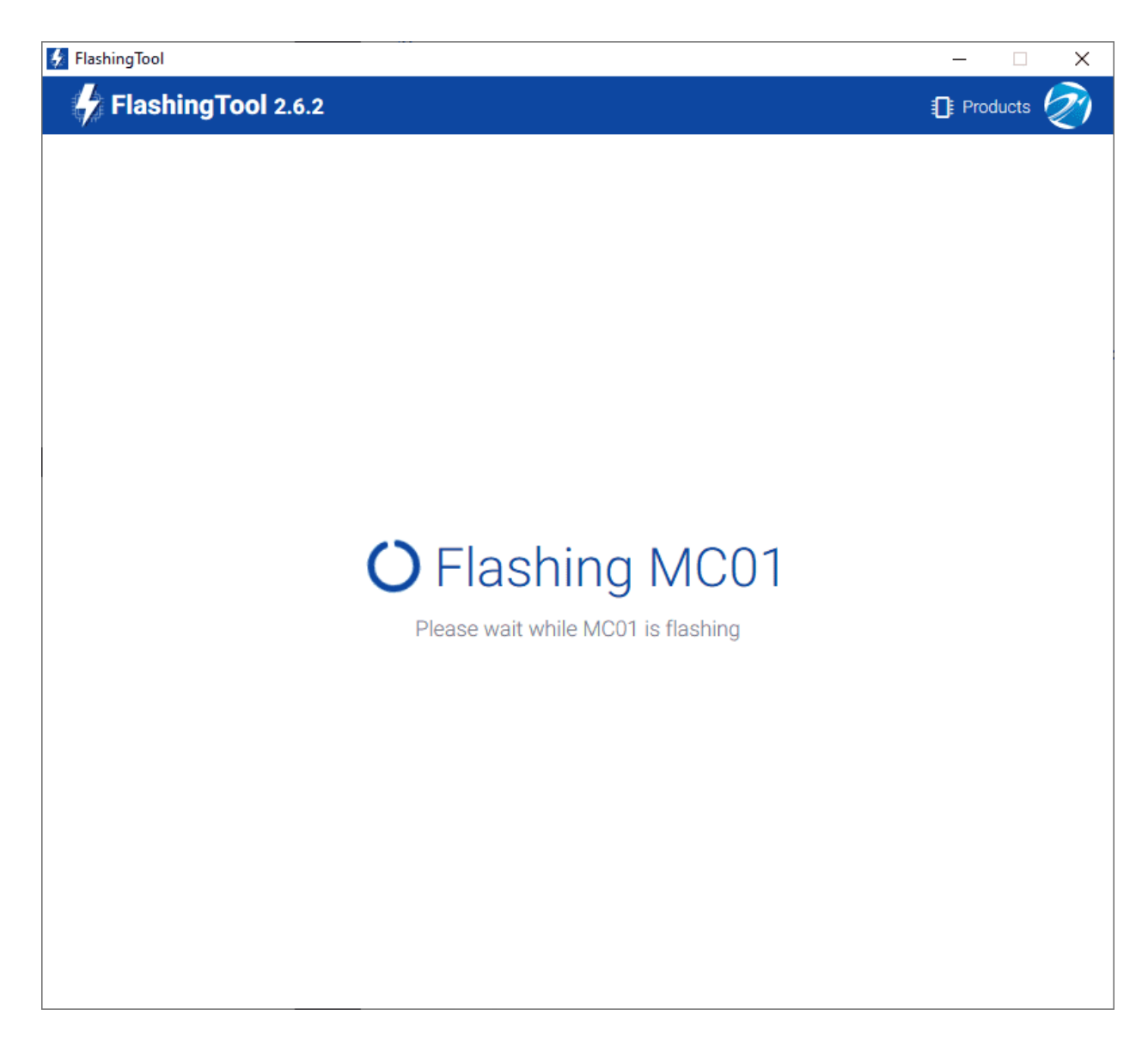

Fig. 8: **Flashing tool - Flashing process**

8. Finally, if the process has completed correctly, it should look like this:

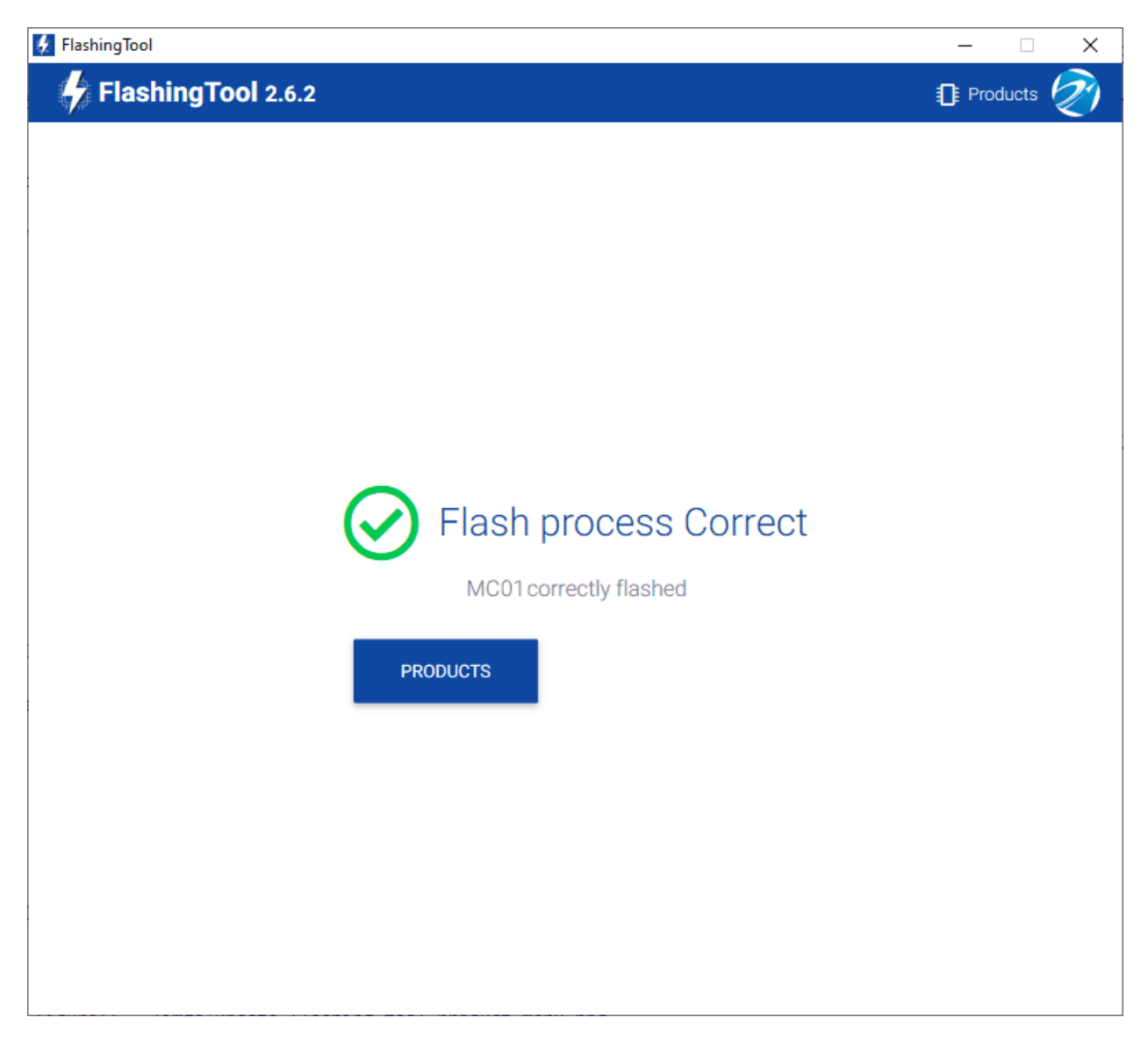

Fig. 9: **Flashing tool - Flashing process correct**

However, if something has gone wrong, the following message appears:

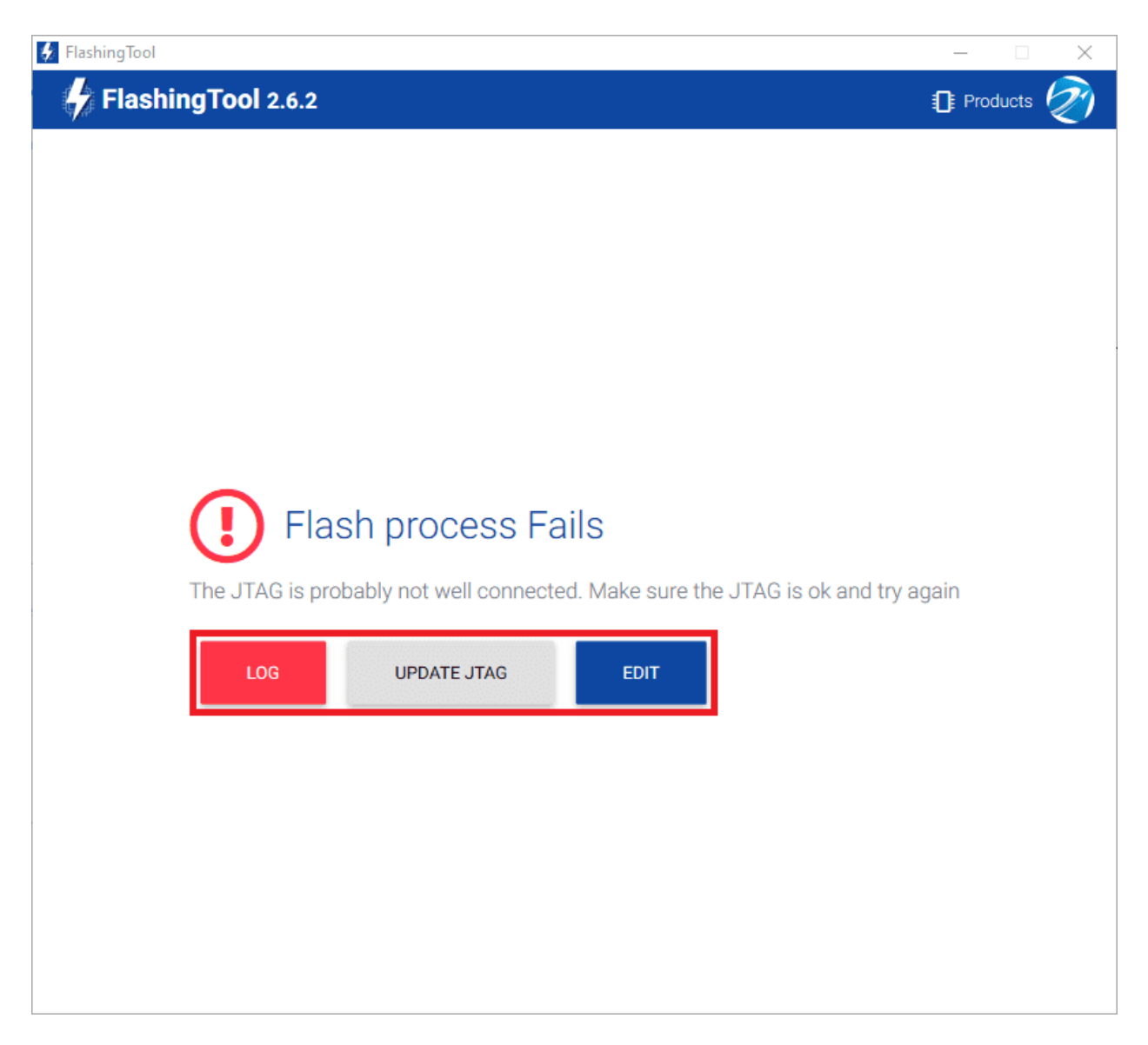

#### Fig. 10: **Flashing tool - Flashing process fails**

- Re-check the connections, reset MC01B/S unit and try again by pressing '**EDIT**'.
- If this does not solve the problem, it may be necessary to update the JTAG drivers by clicking '**UPDATE JTAG**':

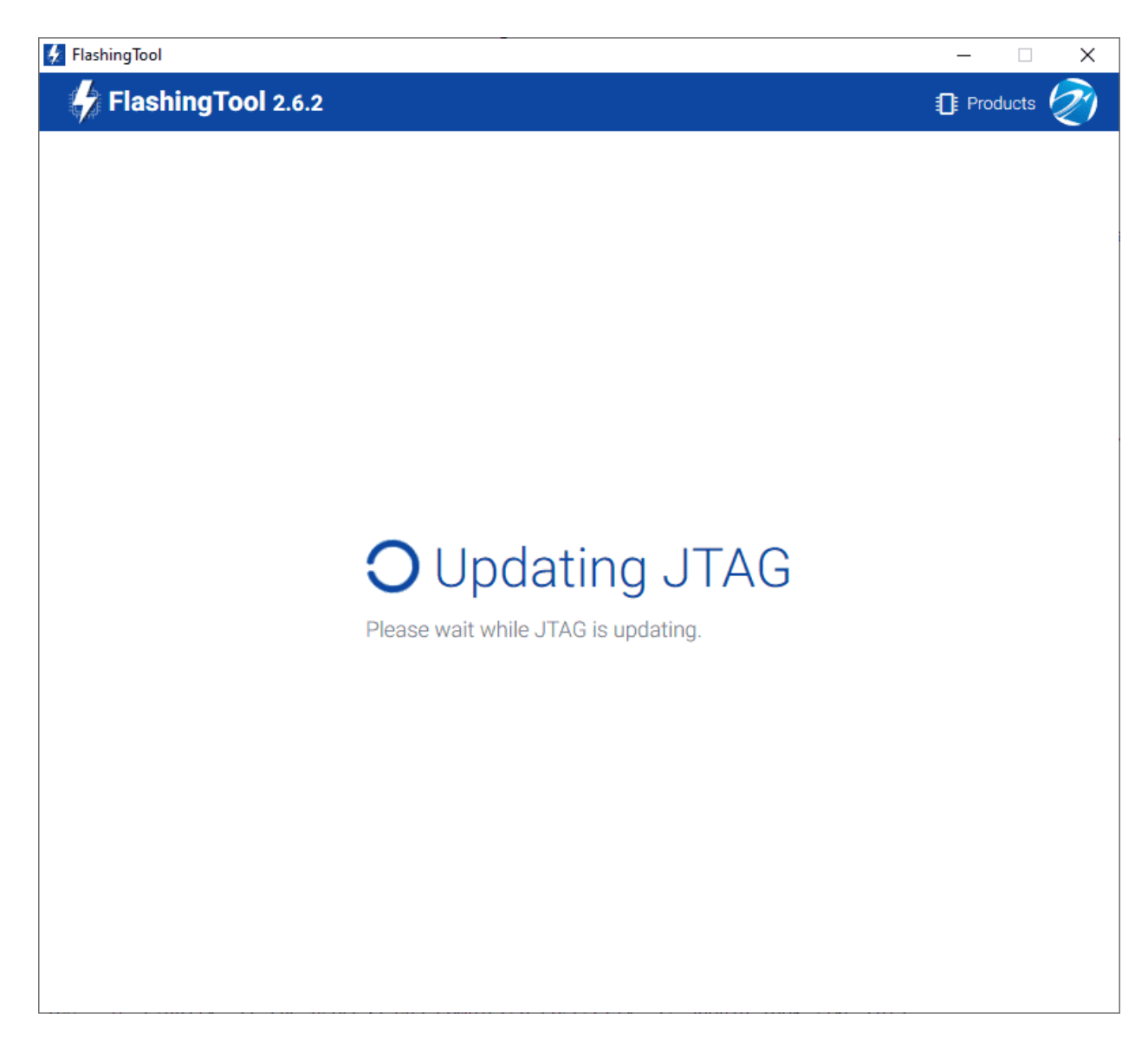

Fig. 11: **Flashing tool - Update JTAG process**

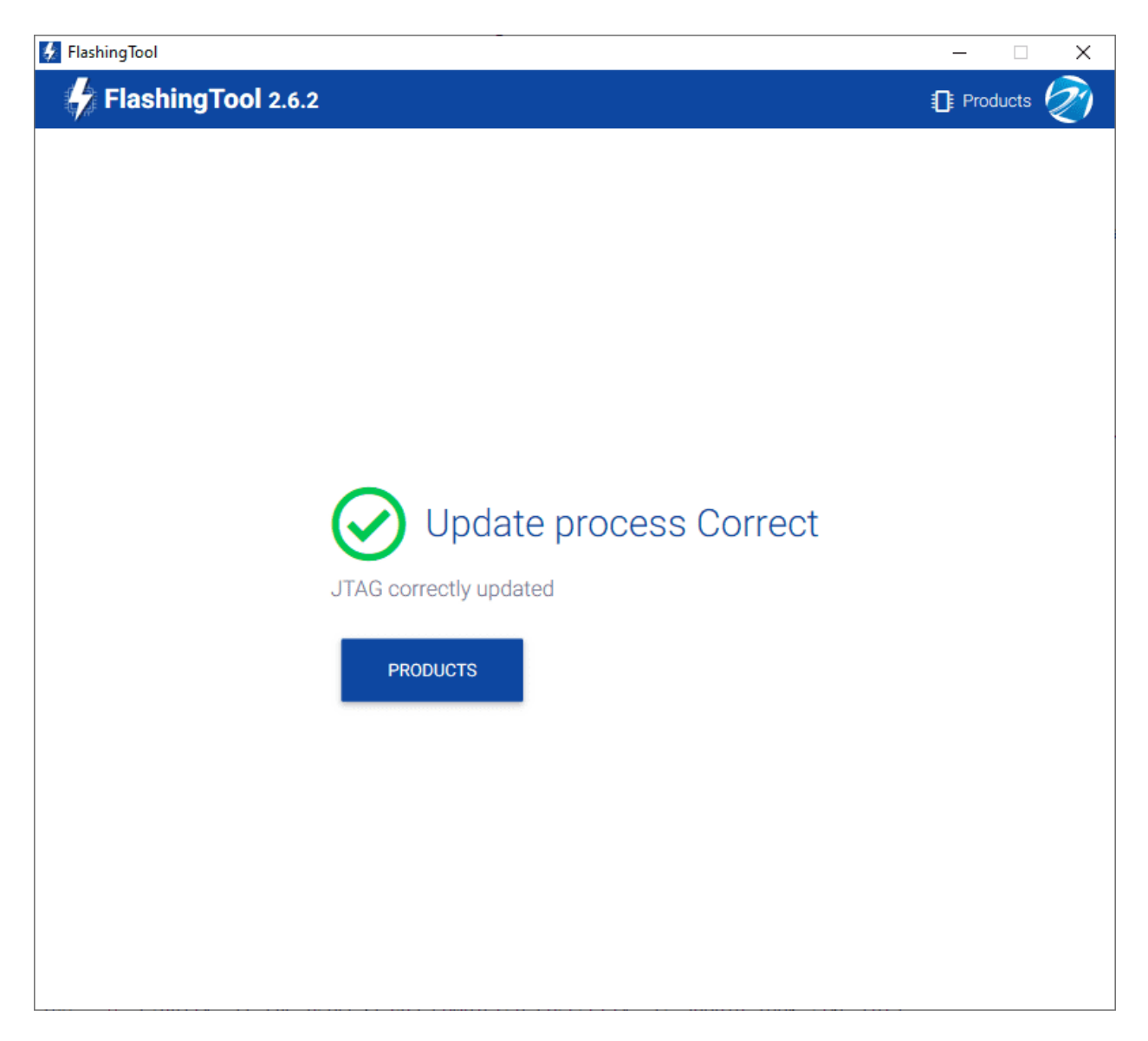

Fig. 12: **Flashing tool - Update JTAG process correct**

• After this, try again to flash the MC01B/S.

If the failure window still appears, contact [support@embention.com](mailto:support@embention.com) and **share the log** displayed by pressing '**LOG**' with the support team:

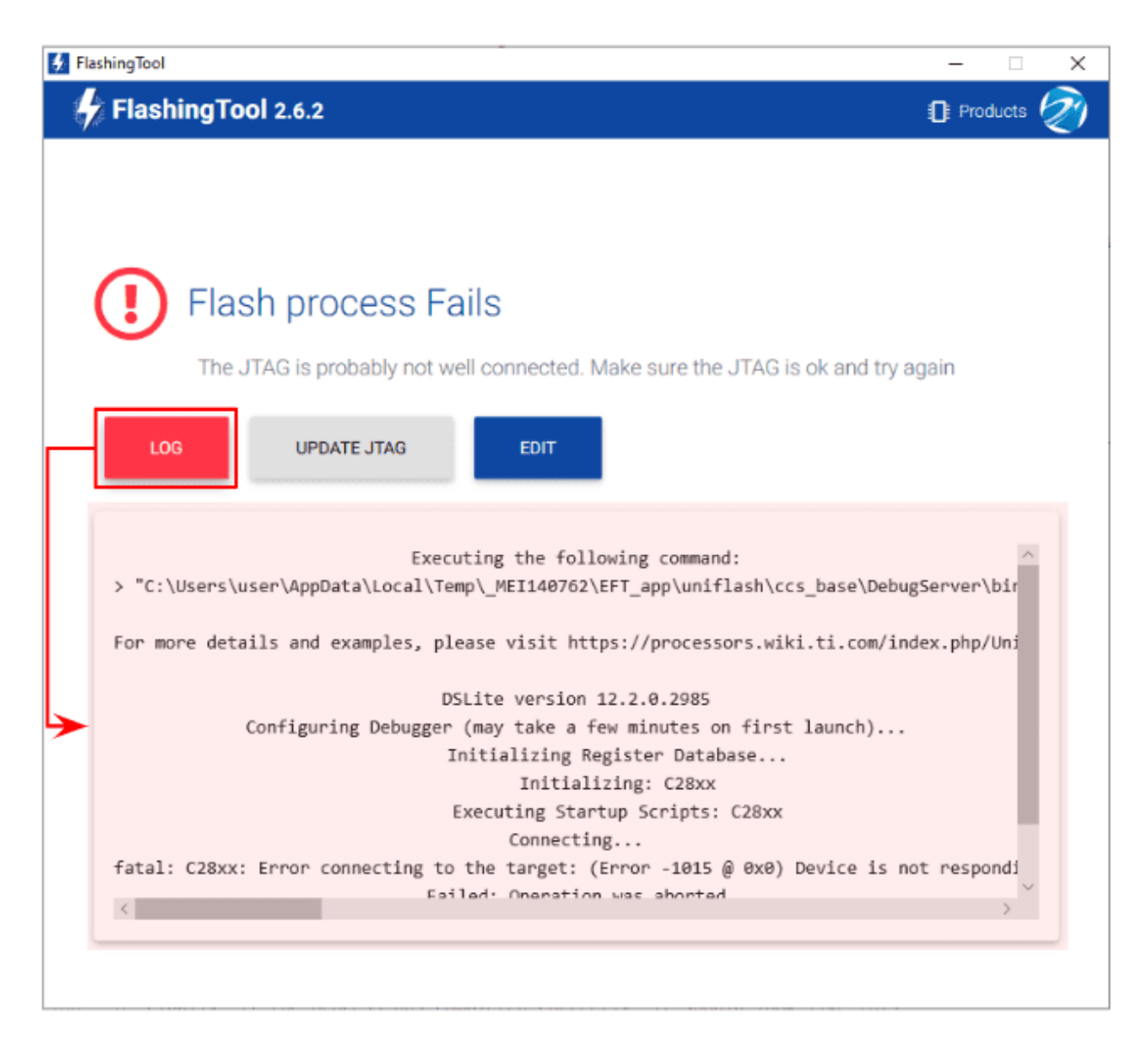

Fig. 13: **Flashing tool - Log**

### **SEVEN**

# **ACRONYMS AND DEFINITIONS**

<span id="page-34-0"></span>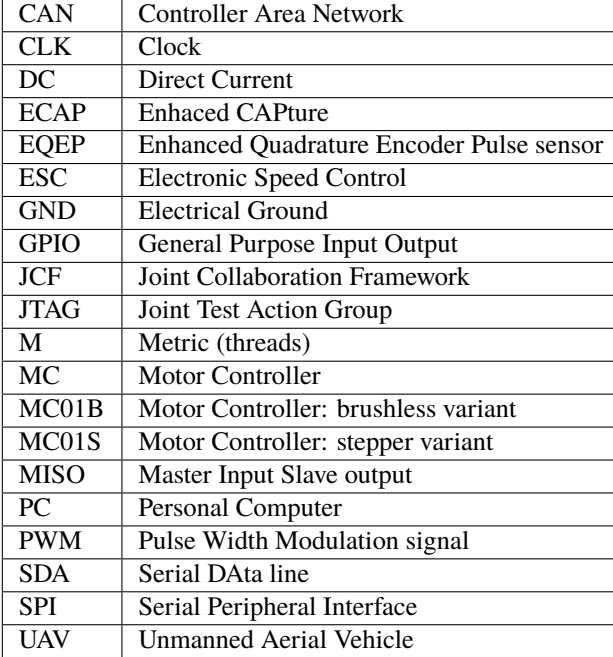

#### **EIGHT**

### **CONTACT DATA**

<span id="page-36-0"></span>You can contact Embention in any moment if you need further help and support.

Embention contact data is as follows:

Email: [support@embention.com](mailto:support@embention.com)

Web page: <https://www.embention.com/contact/>

Telephone: (+34) 965 421 115

Address: [Polígono Industrial Las Atalayas, C/ Chelín, Nº](https://www.google.com/maps/place/Calle+del+Chel%C3%ADn,+16,+03114+Alicante+(Alacant),+Alicante/@38.3393592,-0.5725521,17z/data=!3m1!4b1!4m5!3m4!1s0xd62350c516ff4a5:0x436c8a1add021b74!8m2!3d38.339355!4d-0.5703634) 16, CP 03114, Alicante (España).